## **COMMENT OUVRIR LE LOGICIEL ZOOM AVEC UN ORDINATEUR OU UN ORDINATEUR PORTABLE.**

Afin d'ouvrir le logiciel Zoom, il suffit de suivre 10 petites étapes simples.

## Voici les étapes :

1. Ouvrir une page Google

■■ ■ ■ ● ■ ■ ● ●

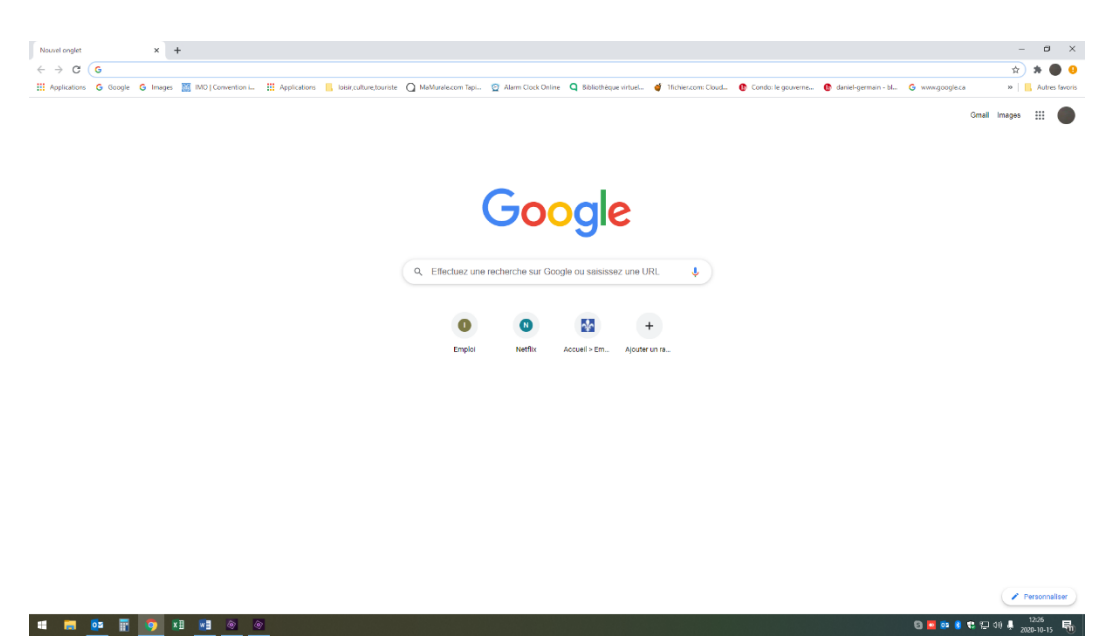

2. Sélectionner la barre de recherche et inscrire le mot « Zoom »

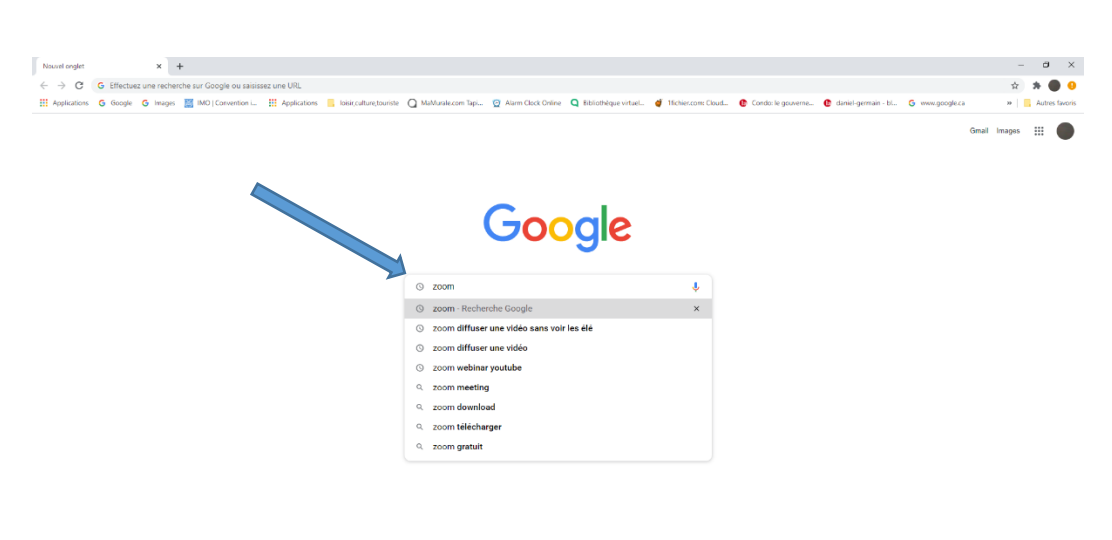

3. Cliquer sur le premier lien. Il devrait être mentionné « Zoom: Video Conferencing, Web Conferencing, Webinars »

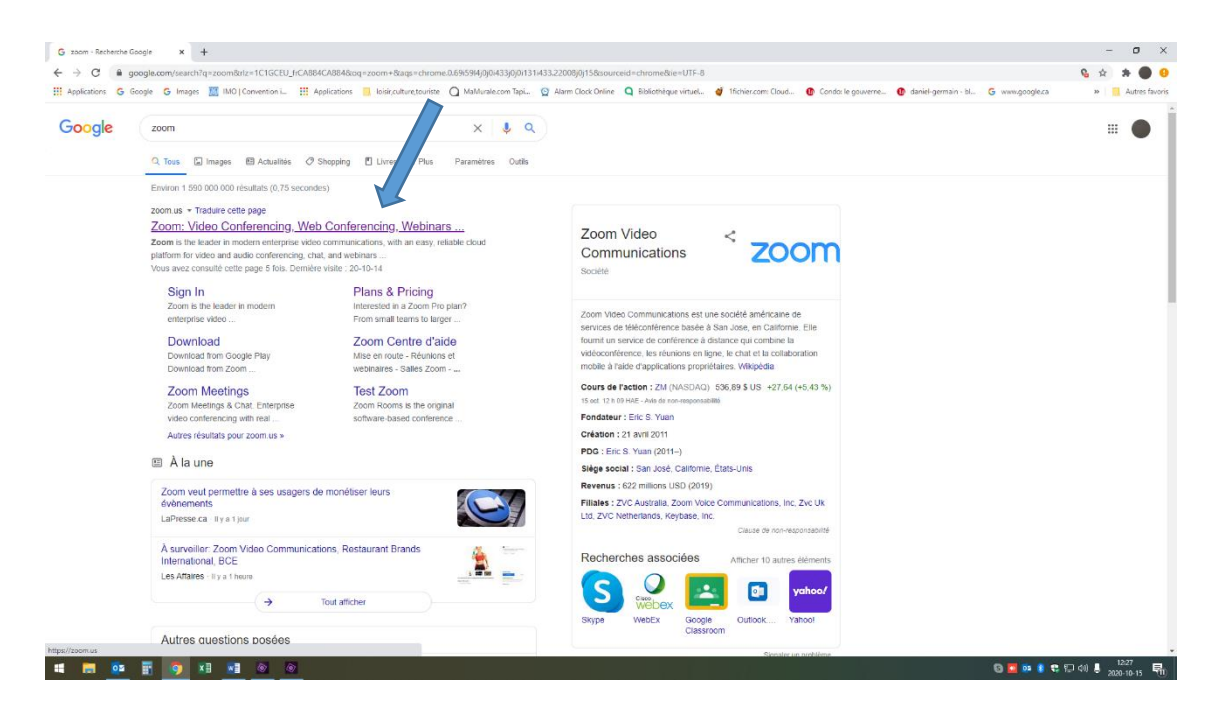

4. À l'ouverture du site internet *Zoom,* localiser la mention « Rejoindre une réunion » et cliquer sur celui-ci.

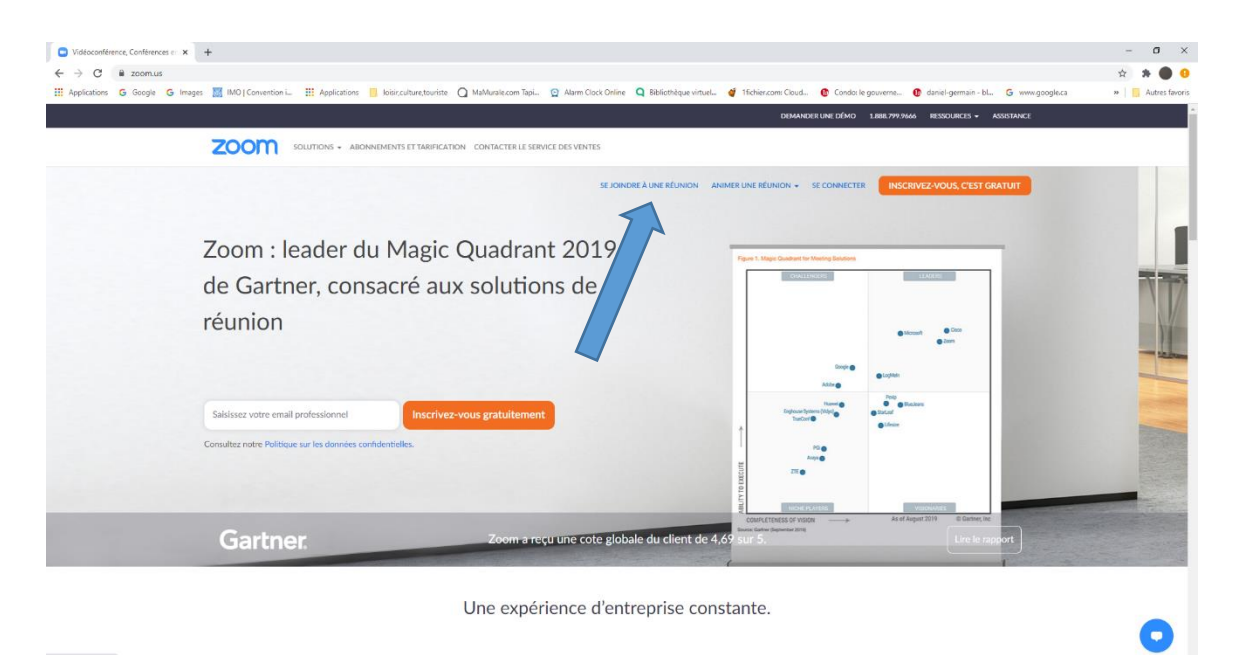

**BEBBCDOL**,  $\frac{1227}{1000}$ , **E** 

5. Inscrire dans l'espace identifié le numéro de réunion et cliquer sur rejoindre. \*Au préalable, l'envoie du numéro de réunion s'est fait par notre équipe à l'interne. Il se trouve dans votre boite courriel.

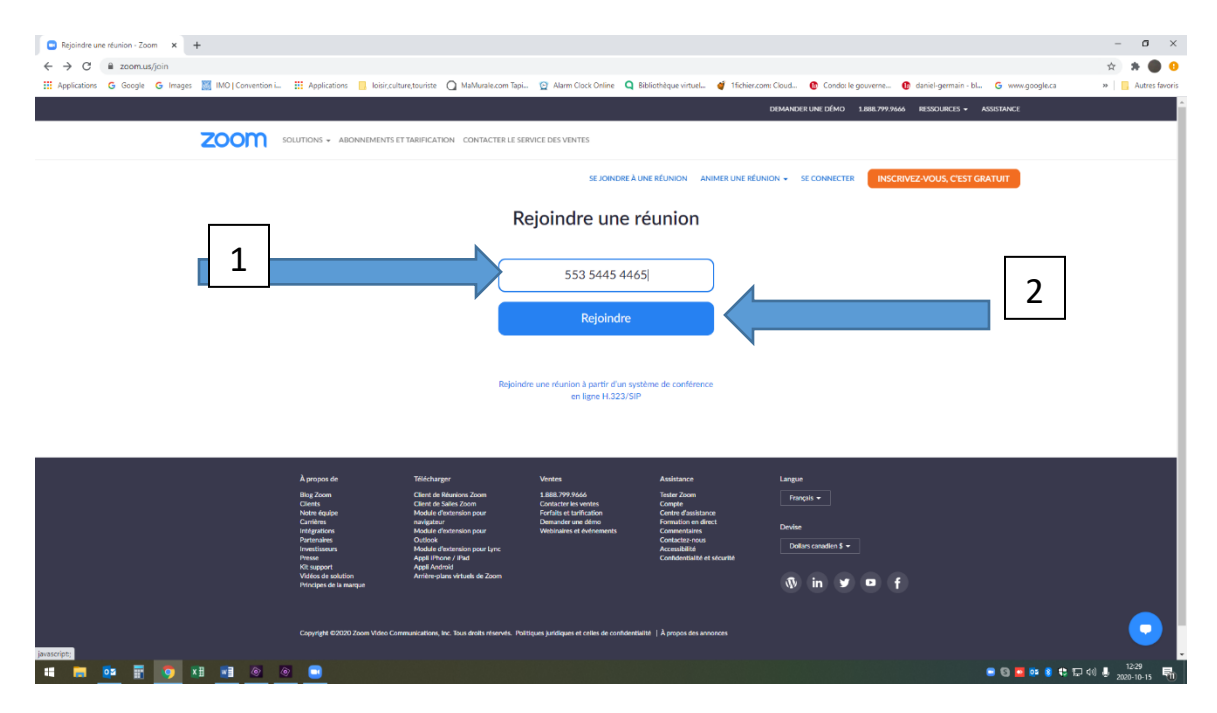

6. Une fenêtre apparait en haut de la page vous mentionnant « Ouvrir Zoom meeting ». Cliquer sur « **Ouvrir zoom meeting »**

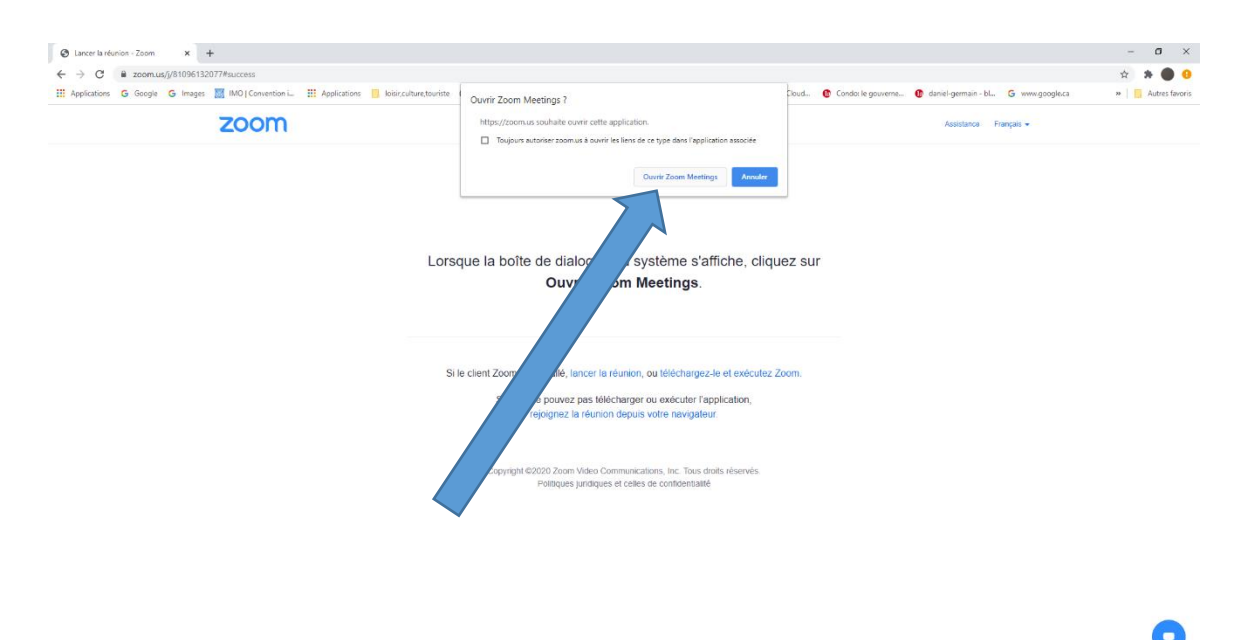

 $\bullet$  0 H  $\textbf{0}$  0 H  $\textbf{0}$  0  $\textbf{0}$  0  $\textbf{0}$  0  $\textbf{0}$  ,

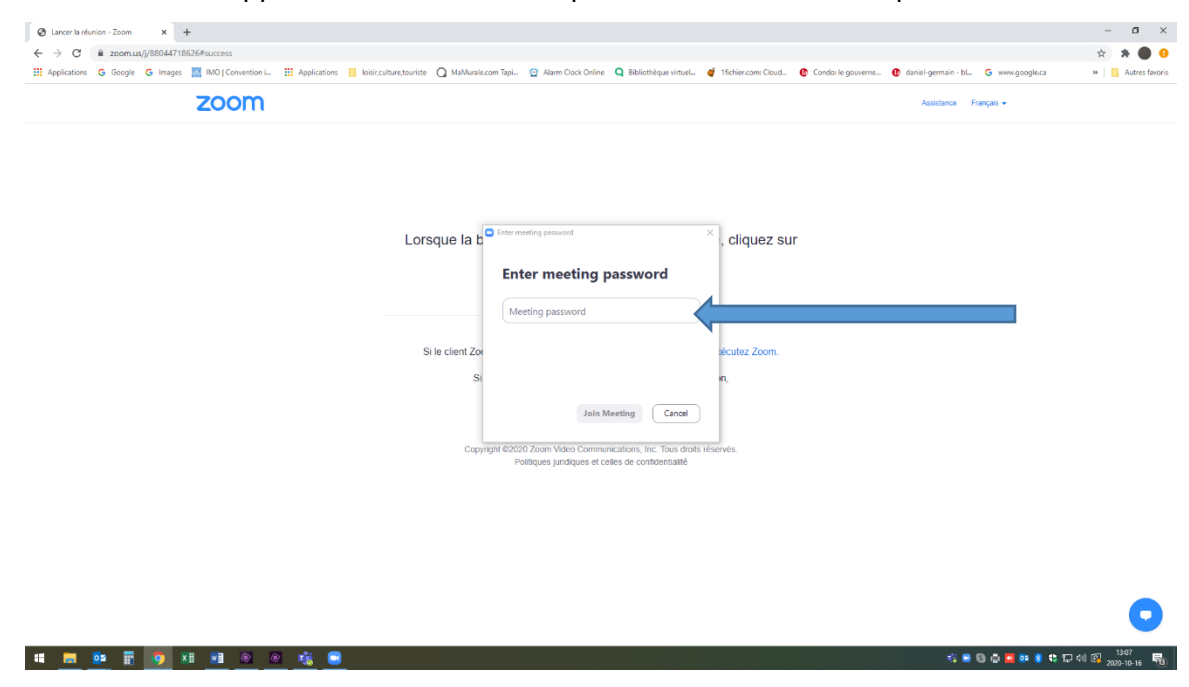

7. Une fenêtre apparait. Entrer le mot de passe dans l'endroit indiqué.

8. À cette étape, votre caméra s'ouvre et vous devriez vous voir à l'écran. Si ce n'est pas le cas, déplacer votre caméra. Ensuite, cliquer sur le bouton bleu « Joint with caméra »

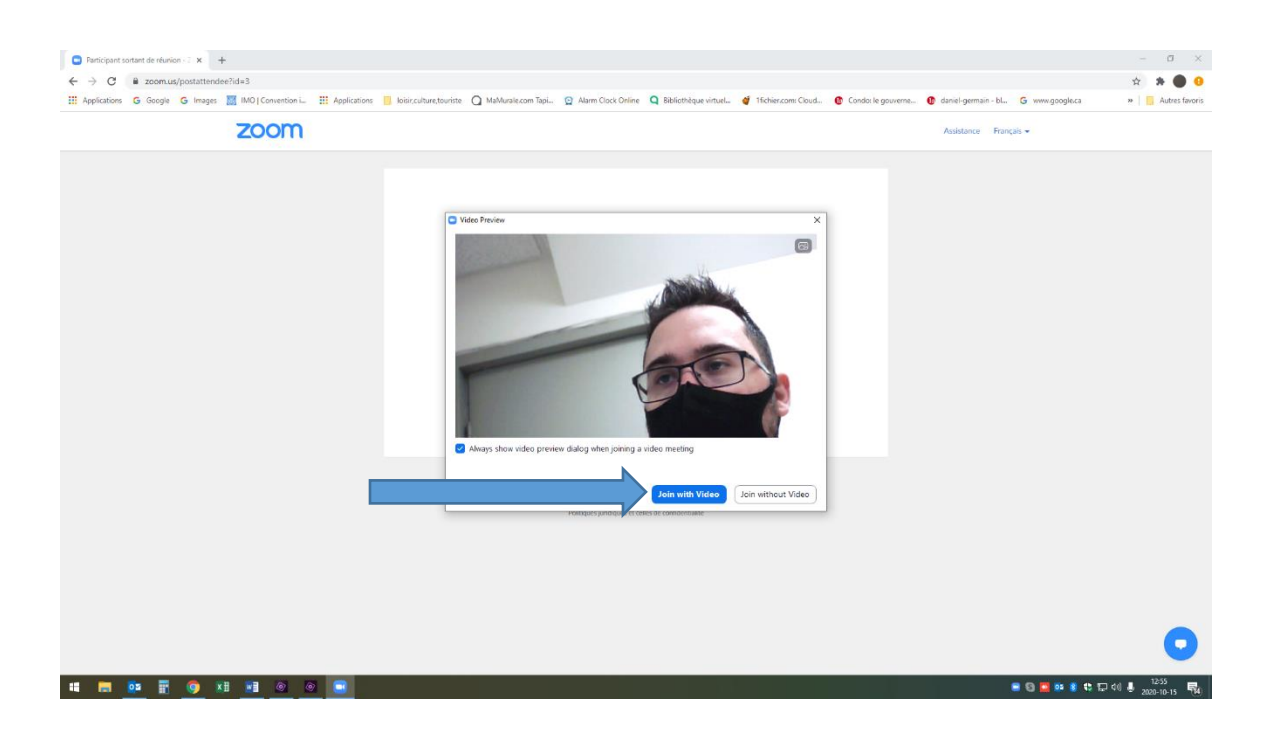

9. Attendre que l'animateur vous autorise à entrer dans le cours. Le professeur vous fera rentrer quelques minutes avant le début de l'activité.

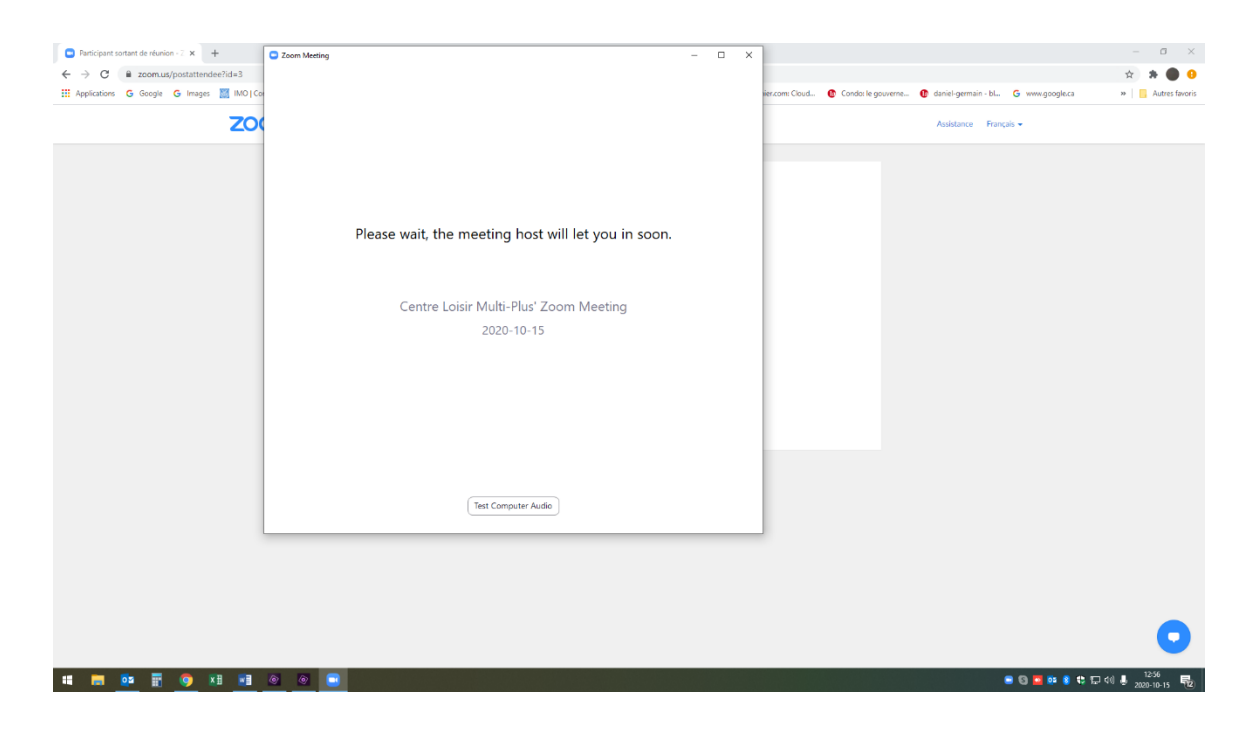

10.

Une fenêtre apparait. Accepter la mention « Joint with computer audio ». Cette fonctionnalité vous permet d'entendre et de parler avec le professeur. De plus, il possible d'agrandir la fenêtre avec le carré en haut à droite.

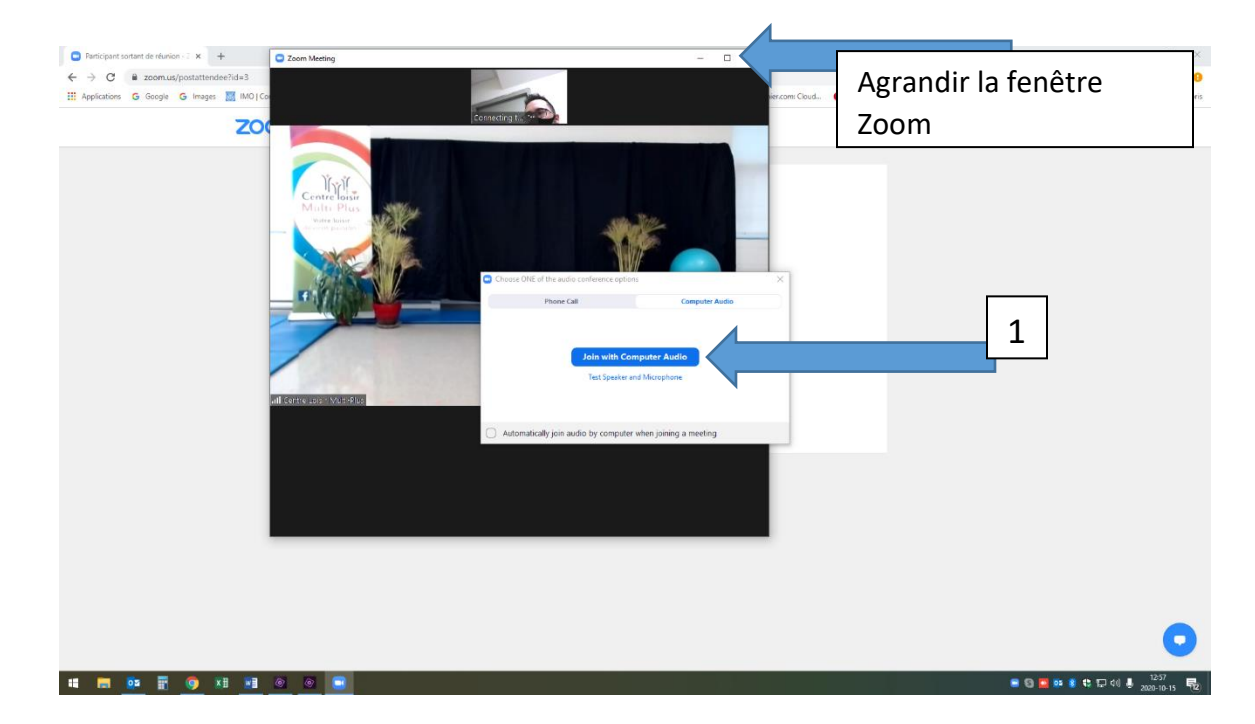

11. Dans le salon virtuel, s'il y a un trait rouge sur le micro ou la caméra, c'est que vous avez fermé le micro ou la caméra. (\*\*Assurer que votre micro soit fermé à l'ouverture) Micro et caméra ouverts

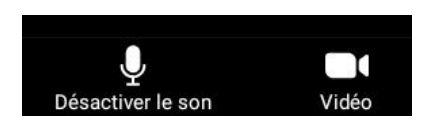

Micro fermé, caméra ouverte

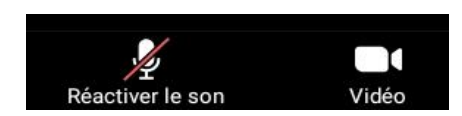

Micro ouvert, caméra fermée

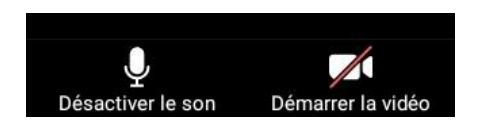

Micro fermé, caméra fermée.

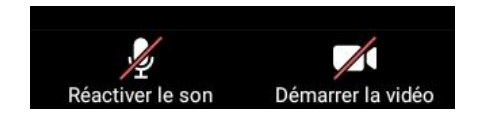

**Amusez-vous avec nous !**

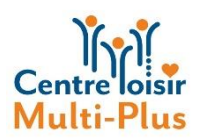